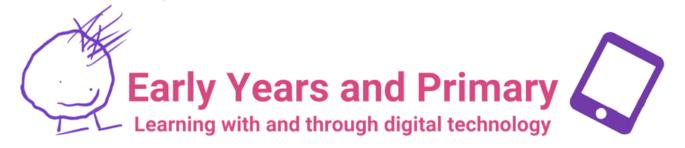

## Grab and Go 7:

# Drawing with Sketches School!

I can create a range of visual information through observing and recording from my experiences across the curriculum. EXA 0-04a / EXA 1-04a

#### You will need these apps:

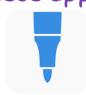

### Try This

- Open the Sketches school app and start a new project.
- Take some time to explore the tools on the left hand side of the page - each tool allows you to draw or paint in a different way.
- Use the colour square in the bottom right to change the colour and the circles at the far right to change thickness.
- Once you are familiar with the tools, use the Sketches app to draw a character from a book you have read.

#### Go Further!

- Click on the three dots at the top of the screen.
- Click the camera icon, then 'Start Recording', then 'Record Screen and Microphone'.
- Speak about your drawing. Where is the character from? What do they do in the story?
- Click the stop button, then save the video.

Find more creative ideas in the I

Everyone Can Create Teacher TIP: Open the Camera app

Guide for Early Learners,

available now in the Apple Book Store

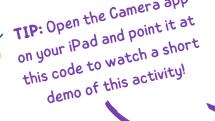

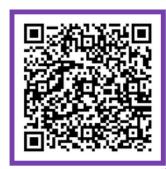

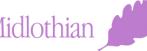